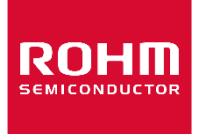

お客様各位

# 資料中の「ラピステクノロジー」等名称の ローム株式会社への変更

2024 年4 月1 日をもって、ローム株式会社は、100%子会社である ラピステクノロジー株式会社を吸収合併しました。従いまして、本資料中にあります 「ラピステクノロジー株式会社」、「ラピステクノ」、「ラピス」といった表記に関しましては、 全て「ローム株式会社」に読み替えて適用するものとさせていただきます。 なお、会社名、会社商標、ロゴ等以外の製品に関する内容については、変更はありません。 以上、ご理解の程よろしくお願いいたします。

> 2024年4月1日 ローム株式会社

# 資料中の「ラピスセミコンダクタ」等名称の

# ラピステクノロジー株式会社への変更

2020 年 10 月 1 日をもって、ラピスセミコンダクタ株式会社の LSI 事業部門は、 ラピステクノロジー株式会社に分割承継されました。従いまして、本資料中にあります 「ラピスセミコンダクタ株式会社」、「ラピスセミ」、「ラピス」といった表記に関しましては、 全て「ラピステクノロジー株式会社」に読み替えて適用するものとさせていただきます。 なお、会社名、会社商標、ロゴ等以外の製品に関する内容については、変更はありま せん。以上、ご理解の程よろしくお願いいたします。

> 2020年10月1日 ラピステクノロジー株式会社

FJXK715x1EK1\_HardManual-03

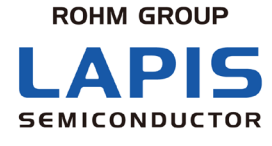

# **MK715x1** 評価キット **Mini**(**MK715x1EK1**) **MK715x1** 評価キット **Mini Plus**(**MK715x1EK1P**) ハードウェアマニュアル

3 版 発行日 2020 年 7 月 21 日

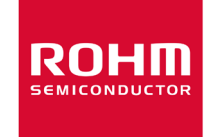

#### 本仕様書に関わる注意事項

- 1 本仕様書に記載されている内容は本仕様書発行時点のものであり、予告なく変更することがあります。
- 2 本仕様書に記載されている情報は、正確を期するために慎重に作成したものですが、誤りがないことを保証するも のではありません。万一、本仕様書に記載されている情報の誤りに起因する損害がお客様に生じた場合におきま しても、ラピスセミコンダクタは、一切その責任を負いません。
- 3 本仕様書に記載された技術情報は、本製品の代表的動作および応用回路例などを示したものであり、当該技術 情報に関するラピスセミコンダクタまたは第三者の知的財産権その他の権利を許諾するものではありません。上記 技術情報の使用に起因して第三者の権利にかかわる紛争が発生した場合、ラピスセミコンダクタは、一切その責任 を負いません。
- 4 本仕様書にはラピスセミコンダクタの著作権、ノウハウに関わる内容も含まれておりますので、本製品の使用目的以外 にはこれを用いないようにお願い致します。また、本仕様書の全部または一部をラピスセミコンダクタの事前承諾を 得ずに転載若しくは複製し、又は第三者に開示することはご遠慮ください。

#### 本製品に関わる注意事項

#### ●安全上の注意事項

- 1)本製品は一般的な電子機器(AV 機器、OA 機器、通信機器、家電製品、アミューズメント機器等)への使用を意 図して設計・製造されております。
- 2)本製品を下記のような特に高い信頼性が要求される機器等に使用される際には、ラピスセミコンダクタへ必ず ご連絡の上、承諾を得てください。
	- ・輸送機器(車載、船舶、鉄道など)、幹線用通信機器、交通信号機器、防災・防犯装置、安全確保のた めの装置、医療機器、サーバー、太陽電池、送電システム
- 3)本製品を極めて高い信頼性を要求される下記のような機器等には、使用しないでください。
	- ・航空宇宙機器、原子力制御機器、海底中継機器
- 4)本製品は一般的な電子機器に標準的な用途で使用されることを意図して設計・製造されており、下記のよう な特殊環境での使用を配慮した設計はなされておりません。従いまして、下記特殊環境でのご使用は本製品 の性能に影響を与える恐れがありますので、お客様におかれましては十分に性能、信頼性等をご確認の上ご 使用下さい。

①水・油・薬液・有機溶剤等の液体中でのご使用

- ②直射日光・屋外暴露、塵埃中でのご使用
- ③潮風、Cl2、H2S、NH3、SO2、NO2等の腐食性ガスの多い場所でのご使用
- ④静電気や電磁波の強い環境でのご使用
- ⑤強い振動や衝撃が加わる環境でのご使用
- ⑥発熱部品に近接した取付け及び本製品に近接してビニール配線等、可燃物を配置する場合
- ⑦本製品を樹脂等で封止、コーティングしてのご使用
- ⑧本製品が結露するような場所でのご使用
- ⑨冷凍庫内等、常時低温である環境下でのご使用
- ⑩周囲の熱源の影響により、本製品の温度変化が大きくなる環境でのご使用
- (例:IH クッキングヒータや産業ロボット・FA 装置・インフラ向け装置等で上記に該当する用途)
- 5)本製品は他の電波を発射する機器(無線 LAN、Bluetooth® 機器、デジタルコードレス電話、電子レンジ等)から電 波干渉を受けることがあります。
- 6)本製品は耐放射線設計はなされておりません。
- 7)本製品のご使用にあたってはお客様製品に実装された状態で評価及び確認を実施下さい。
- 8)使用温度は納入仕様書に記載の温度範囲内であることをご確認下さい。
- 9)ラピスセミコンダクタは常に品質・信頼性の向上に取り組んでおりますが、半導体製品は種々の要因で故障・ 誤動作する可能性があります。従いまして、いかなる場合であっても、本製品の故障・誤動作等の不具合によ り、人の生命、身体への損害及びその他の重大な損害の発生が予見される場合は、下記の方法により、フェー ルセーフ設計への配慮を十分行い、安全性を確保されますようお願い致します。
	- ①保護回路及び保護装置を設けてシステムとしての安全性を確保する。

②冗長回路等を設けて単一故障では危険が生じないようにシステムとしての安全を確保する。

- 10)本仕様書の記載内容を逸脱して本製品をご使用されたことによって生じた不具合につきましてはラピスセミ コンダクタでは保証致し兼ねますのでご了承下さい。
- 11)本製品は製品の仕様上、電波を発します。電波を発する機器を使用するには、使用する地域毎に電波法 認証の取得が必要となります。本製品が取得する電波法認証規格につきましては、別途お問い合わせ下 さい。
- 12)本製品の安全性について疑義が生じた場合は速やかにラピスセミコンダクタへご連絡戴くと共にお客様に て技術検討戴けます様お願い致します。

#### ●参考回路に関する注意事項

- 1)本製品の外付け回路定数を変更してご使用になる際は静特性のみならず、過渡特性も含め外付け部品及 び本製品のバラツキ等を考慮して十分なマージンをみて決定して下さい。
- 2)記載されております参考回路例やその定数などの情報につきましては、本製品の標準的な動作や使い方を 説明するものです。従いまして、量産設計をされる場合には、外部諸条件を考慮して戴きます様お願い致し ます。

#### ●静電気に対する注意事項

本製品は静電気に対して敏感な製品であり、静電放電等により、製品が破壊されることがあります。

取り扱い時や工程での実装時、保管時において静電気対策を実施の上、絶対最大定格以上の過電圧等が印 加されないようにご使用下さい。特に乾燥環境下では静電気が発生しやすくなるため、十分な静電対策を実施 下さい。(人体及び設備のアース、帯電物からの隔離、イオナイザの設置、摩擦防止、温湿度管理、はんだごてのこ て先のアース等)

#### ●保管・運搬上の注意事項

1)本製品を下記の環境又は条件で保管されますと性能劣化やコネクタ嵌合性等の性能に影響を与える恐れが ありますので、このような環境及び条件での保管は避けて下さい。

①潮風、Cl2、H2S、NH3、SO2、NO2等の腐食性ガスの多い場所での保管

- ②推奨温度、湿度以外での保管(推奨保管温度:5℃~40℃、湿度:40%~60%)
- ③直射日光や結露する場所での保管

④強い静電気が発生している場所での保管

- 2)コネクタ嵌合性、実装性、耐熱性等の性能はラピスセミコンダクタ出荷日より1年とし、上記保管条件を遵守さ れた場合に限らせていただきます。
- 3)製品の運搬、保管の際は梱包箱を正しい向き(梱包箱に表示されている天面方向)で取り扱い下さい。天面 方向が遵守されずに梱包箱を落下させた場合、製品端子に過度なストレスが印加され、端子曲がり等の不具合 が発生する危険があります。

#### ●製品ラベルに関する注意事項

ラピスセミコンダクタ製品に貼付されている製品ラベルに QR コードが印字されていますが、QR コードはラピスセミコ ンダクタ社内管理用としており、お客様と契約しております製品情報が格納されていない場合があります。従いま して、QR コードをお客様にてご使用にならないよう、お願いします。

#### ●製品廃棄上の注意事項

本製品を廃棄する際は、専門の産業廃棄物処理業者にて、適切な処置をして下さい。

#### ●知的財産権に関する注意事項

本製品のご購入は、本製品自体の使用、販売及びその他の処分を除き、本製品についてラピスセミコンダクタ が所有または管理している知的財産権及びその他のあらゆる権利について明示的にも黙示的にも、その実施ま た利用をお客様に許諾するものではありません。

#### ●その他の注意事項

- 1)本製品のご使用に際しては、RoHS 指令など適用される環境関連法令を遵守の上ご使用ください。お客様 がかかる法令を遵守しないことにより生じた損害に関して、ラピスセミコンダクタは一切の責任を負いません。 本製品の RoHS 適合性などの詳細につきましては、セールス・オフィスまでお問合せください。
- 2)本製品および本資料に記載の技術を輸出又は国外へ提供する際には、「外国為替及び外国貿易法」、「米 国輸出管理規則」など適用される輸出関連法令を遵守し、それらの定めにしたがって必要な手続を行って ください。

Copyright 2020 LAPIS Semiconductor Co., Ltd.

# ラピスセミコンダクタ株式会社

〒222-8575 神奈川県横浜市港北区新横浜 2-4-8 http://www.lapis-semi.com

# はじめに

<span id="page-6-0"></span>本ドキュメントは、Bluetooth® Low Energy 準拠の 2.4GHz 帯無線通信モジュール MK715x1(MK71511 or MK71521)を 搭載した MK715x1 評価キット Mini(MK715x1EK1)および MK715x1 評価キット Mini Plus(MK715x1EK1P)のハードウェ ア概要について説明しています。

本評価キットには、UART 経由で簡易的な AT コマンドを用いることで、容易に Bluetooth® Low Energy 通信を実現する AT コマンド・アプリケーションがプリインストールされています。

また、下記の関連資料をご用意していますので、必要に応じて参照してください。

- MK71511 データシート
- MK71521 データシート
- **●** MK715x1 用ソフトウェア開発スタートアップ・ガイド
- BLE Tool ユーザーズ・マニュアル
- **●** MK715x1 用 AT コマンド・アプリケーション クイック・リファレンス・ガイド
- **●** MK715x1 用 AT コマンド・アプリケーション ユーザーズ・マニュアル

注: 上記資料の MK715x1 は、MK71511 と MK71521 の両方を対象する呼称です。

・Bluetooth®は、Bluetooth SIG,Inc.の登録商標です。

・その他の名称については、一般に各開発メーカの商標または、登録商標です。

目次

<span id="page-7-0"></span>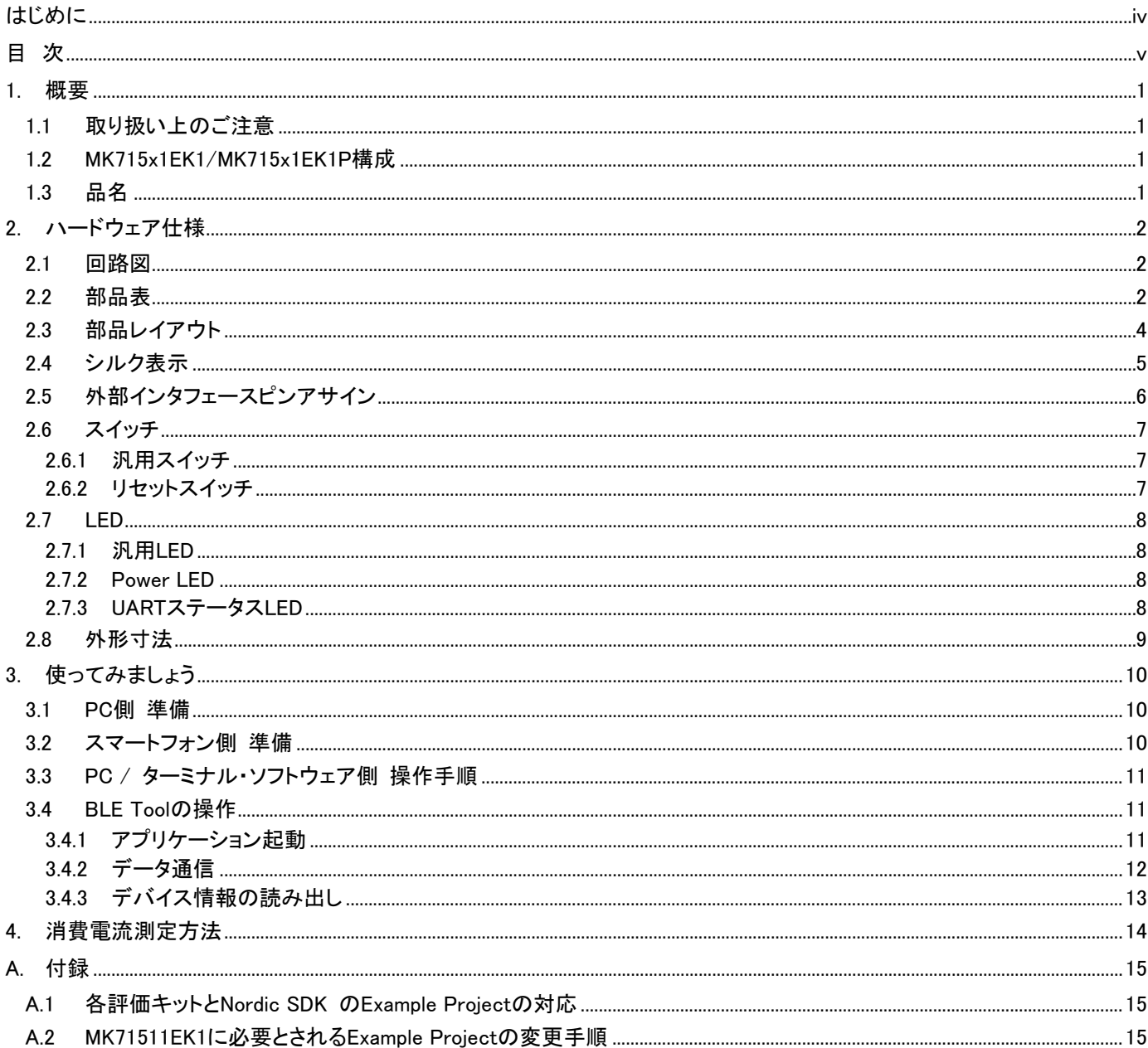

# <span id="page-8-0"></span>**1.** 概要

#### <span id="page-8-1"></span>**1.1** 取り扱い上のご注意

・MK715x1EK1/MK715x1EK1P は、MK715x1 を評価頂く目的でのみ使用可能です。お客様商品に搭載したことによって 生じるいかなる直接的・間接的損害に関しても一切の責任を負いません。

・本開発キットの改造及び違法な使用に関しては、いかなる責任も負いかねます。

#### <span id="page-8-2"></span>**1.2** MK715x1EK1/MK715x1EK1P 構成

MK715x1EK1/MK715x1EK1P がお手元に届きましたら、下記のものがすべてキットに梱包されていることを確認してくだ さい。万一損傷や不足がありましたら、ご購入の特約店またはロームの販売窓口までご連絡ください。

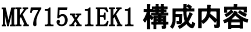

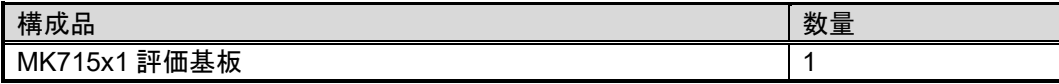

#### MK715x1EK1P 構成内容

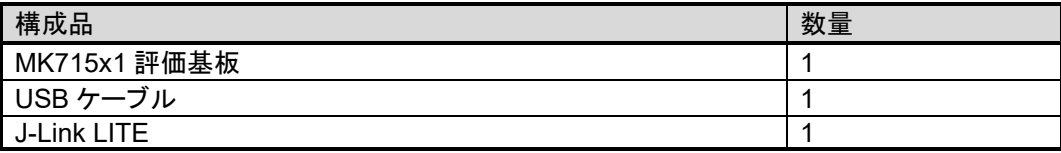

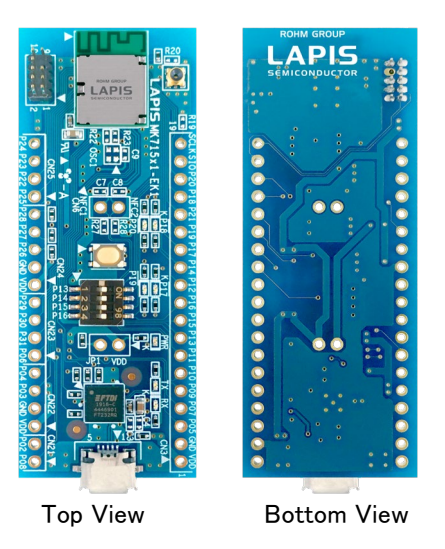

図 1-1 : MK715x1EK1 外観

#### <span id="page-8-3"></span>**1.3** 品名

MK715x1 評価キットは搭載モジュールの違いおよび付属品の違いにによって以下のラインナップがございます。

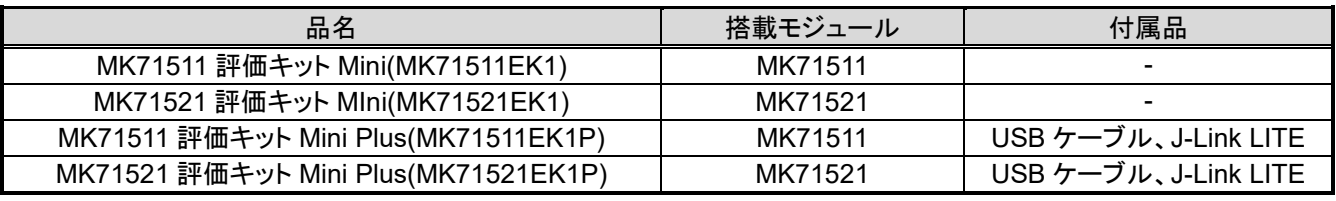

※J-Link LITE は MK71511EK1/ MK71521EK1 を対象に使用許諾を得ています。 ※MK71511EK1/ MK71521EK1 の評価目的以外での使用は禁止されています。

# <span id="page-9-0"></span>**2.** ハードウェア仕様

## <span id="page-9-1"></span>**2.1** 回路図

次ページ参照

## <span id="page-9-2"></span>**2.2** 部品表

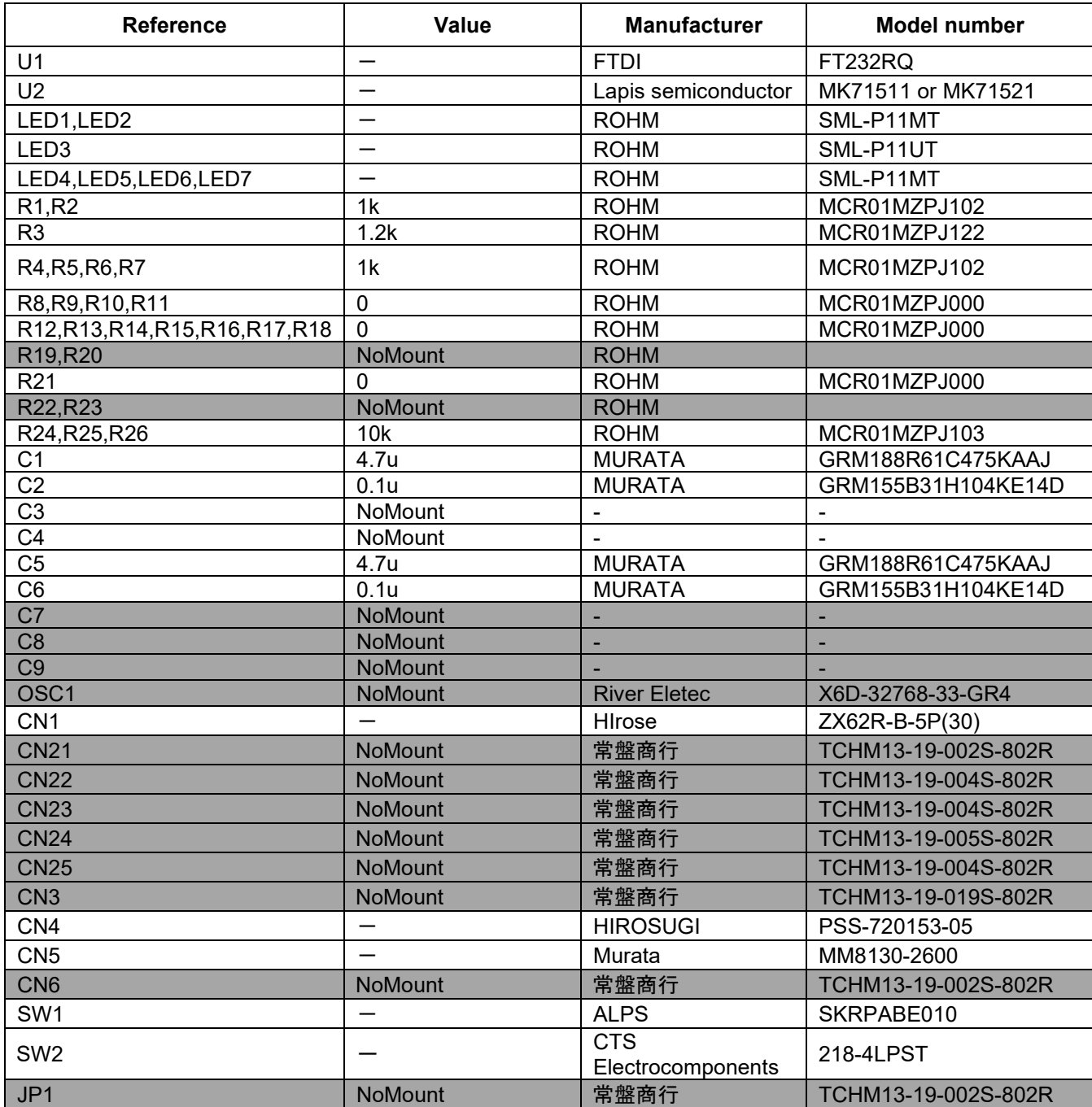

# ラピスセミコンダクタ株式会社

MK715x1EK1 ハードウェアマニュアル

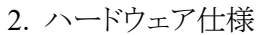

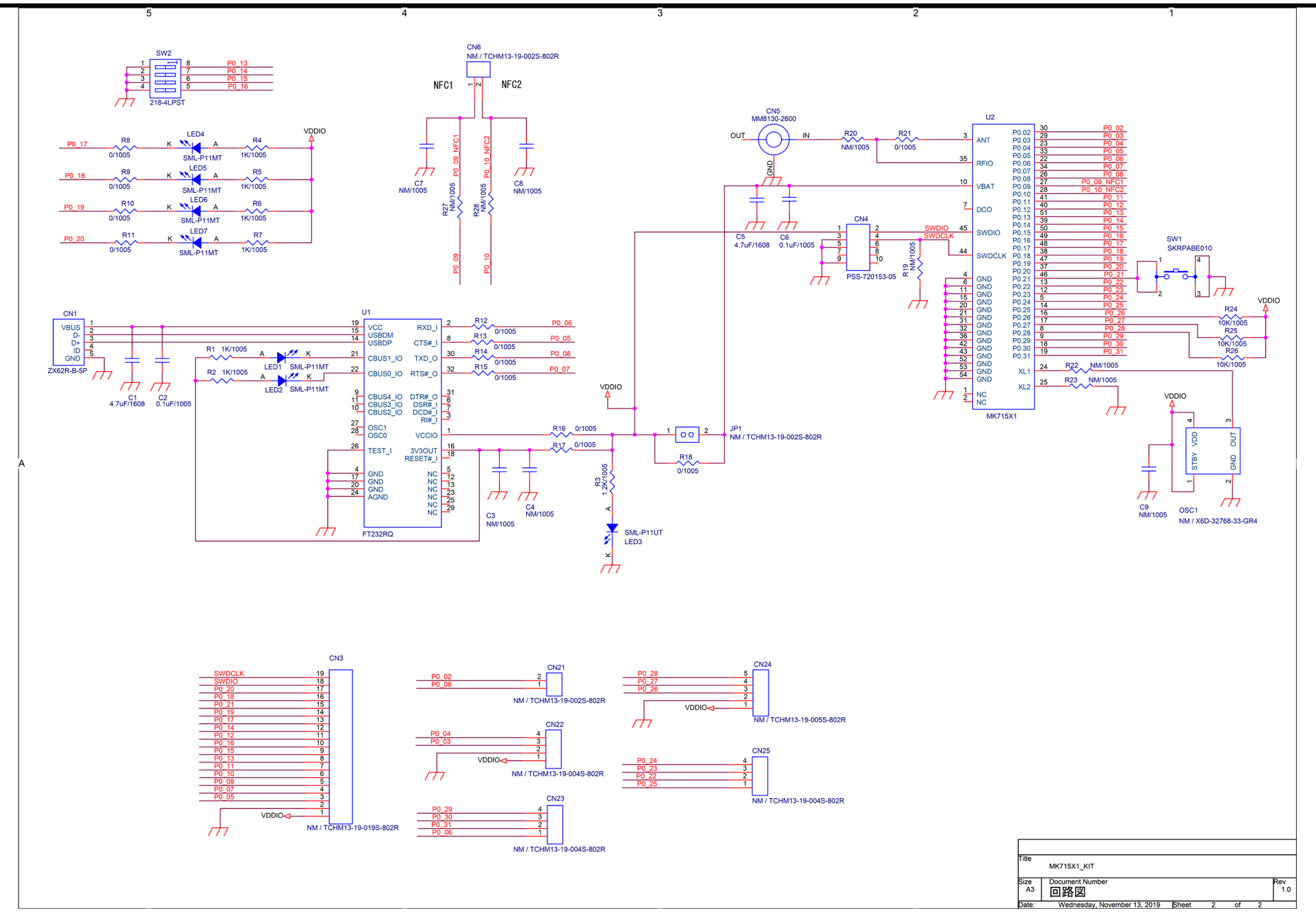

## <span id="page-11-0"></span>**2.3** 部品レイアウト

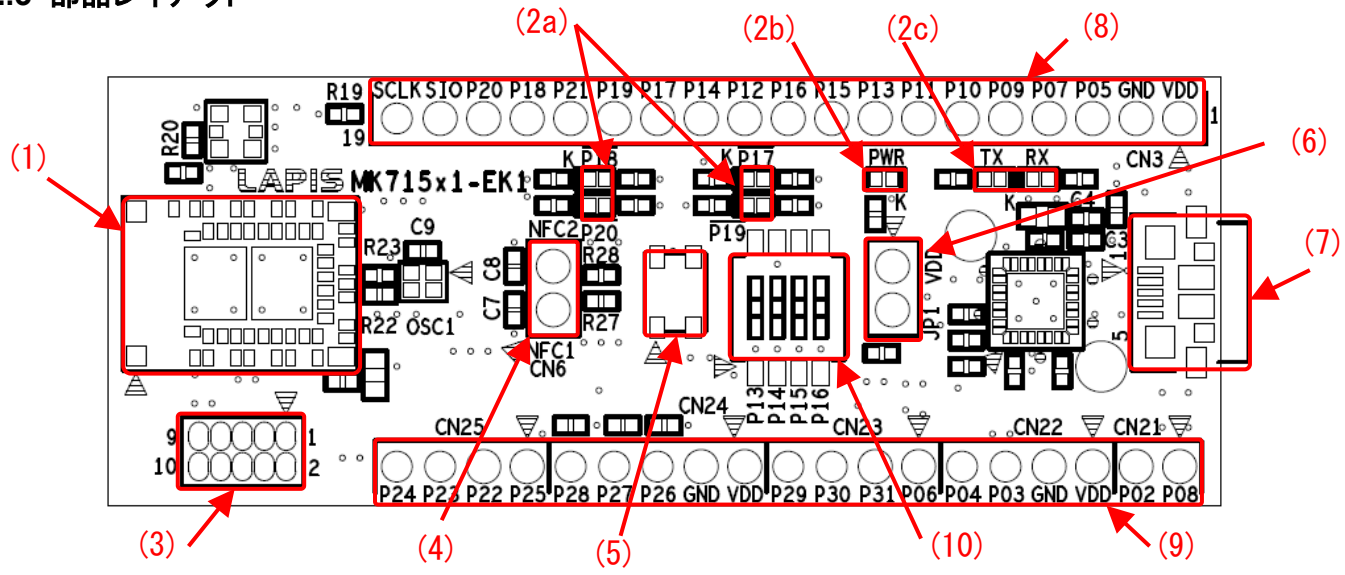

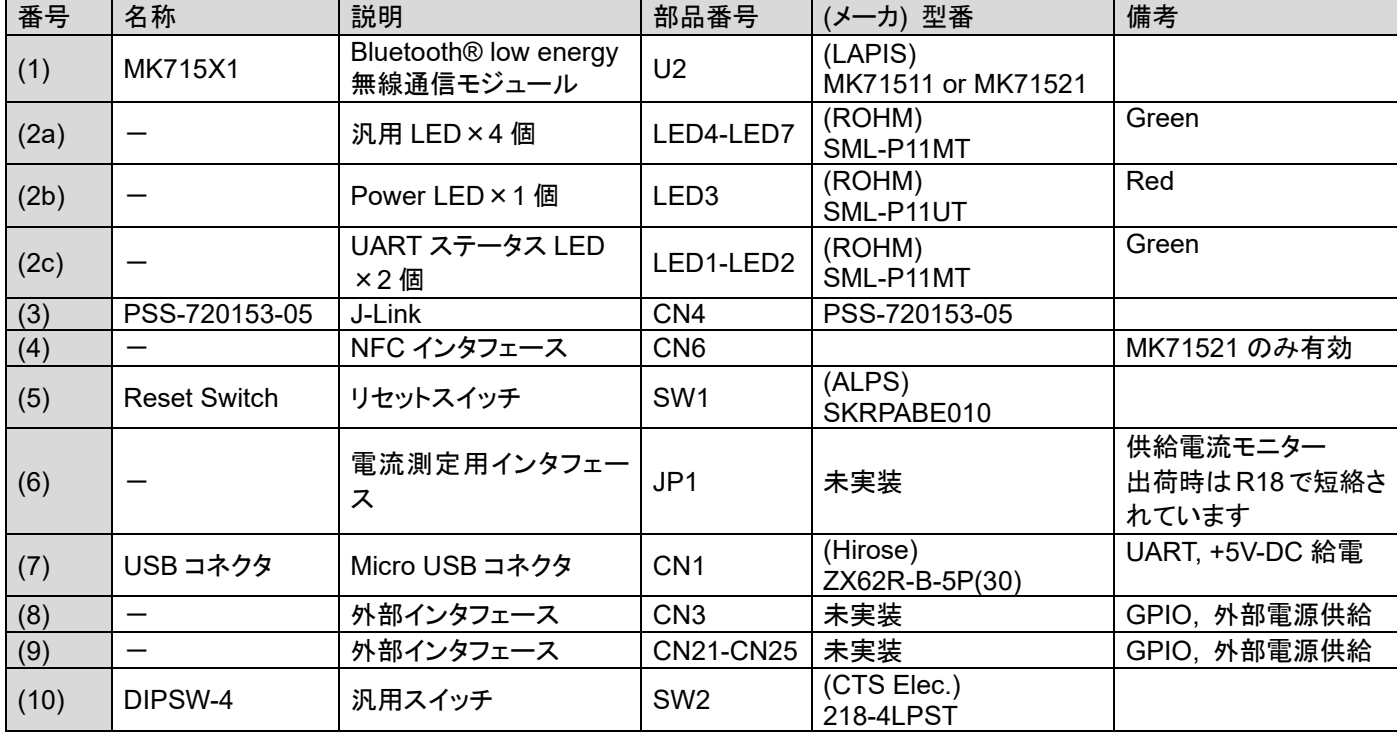

## <span id="page-12-0"></span>**2.4** シルク表示

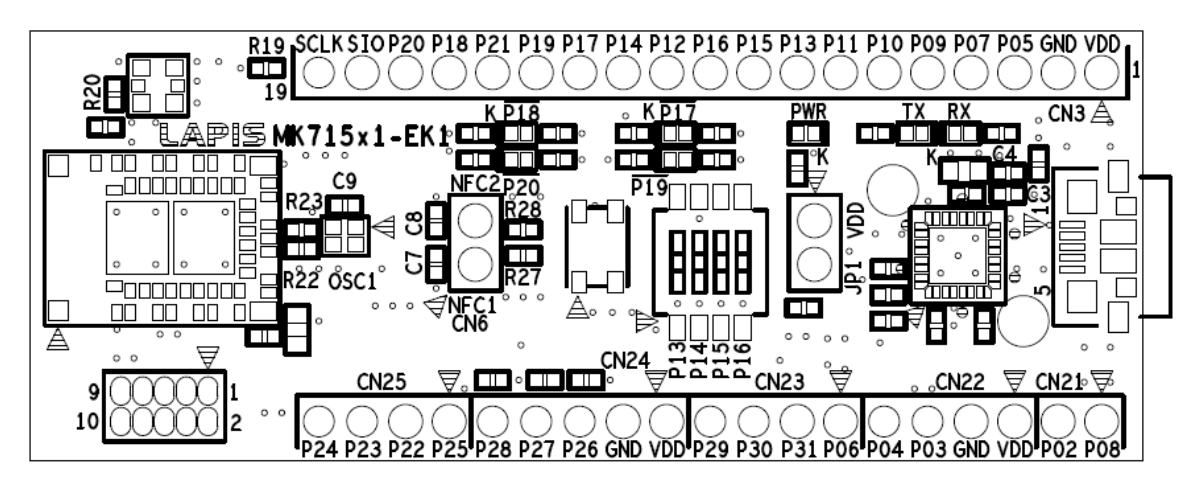

# <span id="page-13-0"></span>**2.5** 外部インタフェースピンアサイン

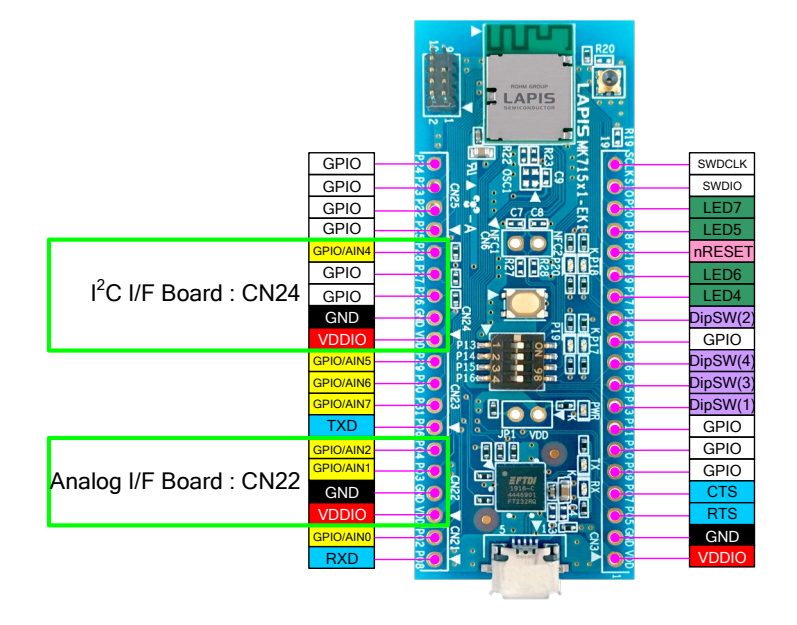

CN<sub>25</sub>

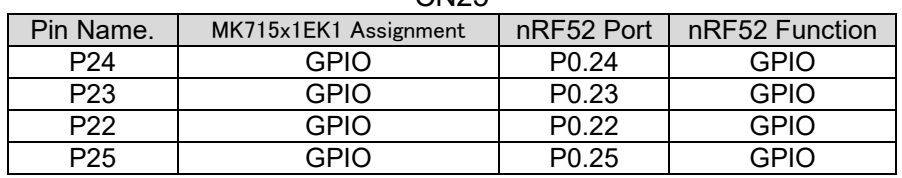

#### CN24 : I2 C I/F 基板接続に適しています

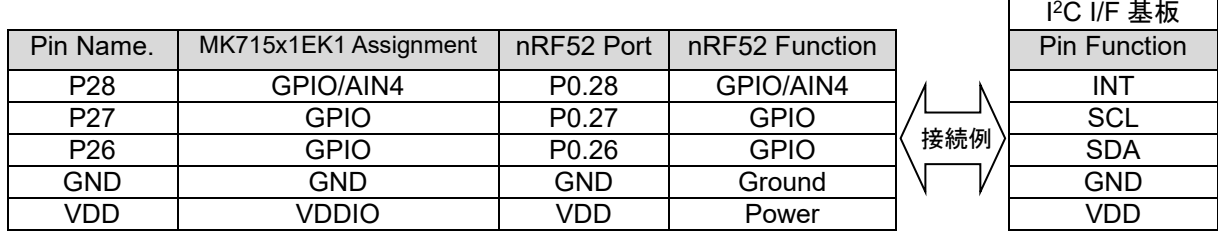

【補足】

P26~P28 は 10kΩ プルアップ抵抗が接続されています

CN23

| UNLU            |                       |                   |                |
|-----------------|-----------------------|-------------------|----------------|
| Pin Name.       | MK715x1EK1 Assignment | nRF52 Port        | nRF52 Function |
| P <sub>29</sub> | GPIO/AIN5             | P <sub>0.29</sub> | GPIO/AIN5      |
| P <sub>30</sub> | GPIO/AIN6             | P <sub>0.30</sub> | GPIO/AIN6      |
| P31             | GPIO/AIN7             | P <sub>0.31</sub> | GPIO/AIN7      |
| P <sub>06</sub> | UART TXD              | P <sub>0.06</sub> | <b>GPIO</b>    |

CN22 : Analog I/F 基板接続に適しています

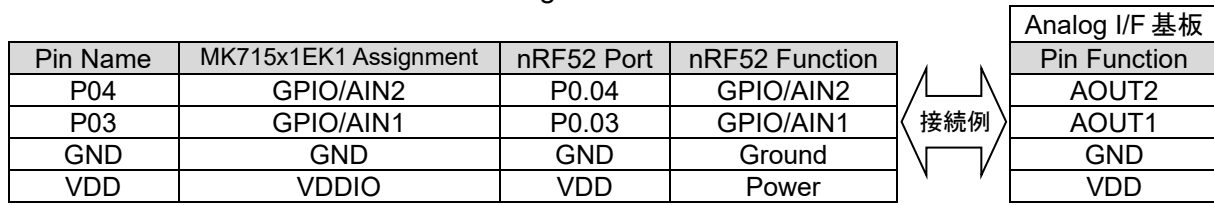

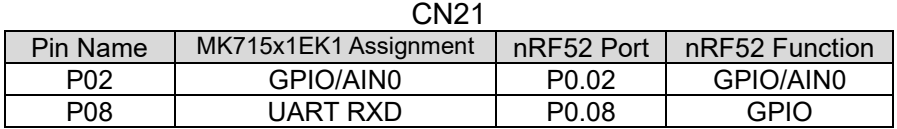

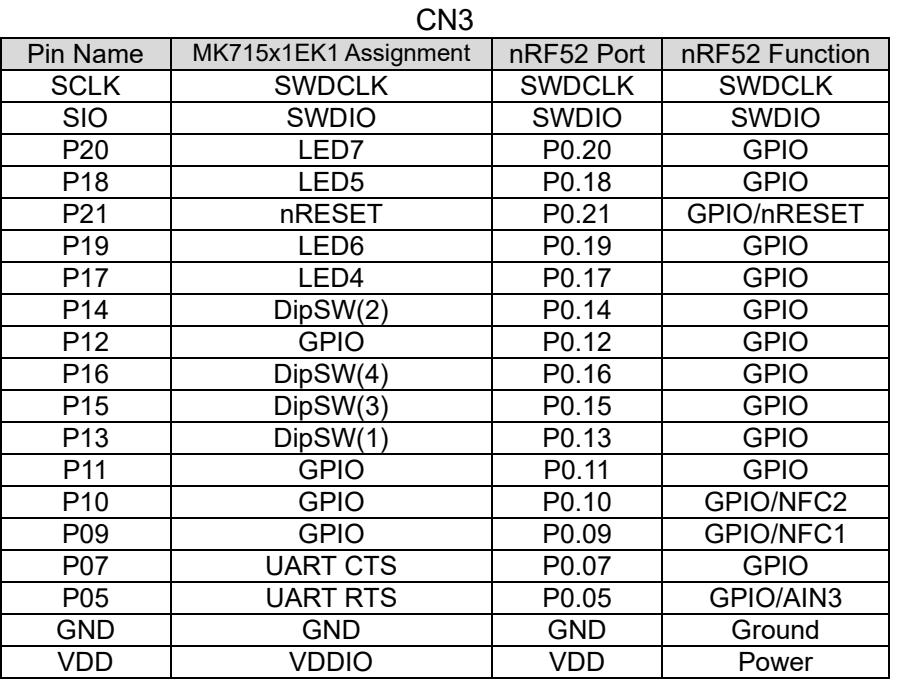

## <span id="page-14-0"></span>**2.6** スイッチ

#### <span id="page-14-1"></span>**2.6.1** 汎用スイッチ

P0.13~P0.16 の 4 ポートに汎用スイッチが接続されています。 以下にポート割り当てと出荷時設定、回路構成を示します。

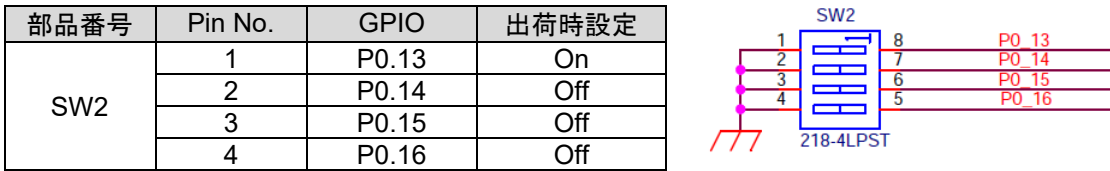

※この Dip Switch は、Nordic nRF52DK Board 上の4個のユーザーボタンの代わりになります。

#### <span id="page-14-2"></span>**2.6.2** リセットスイッチ

リセットスイッチを押下することで MK715x1 はリセット状態となります。

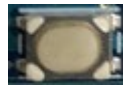

リセットスイッチ/Reset Switch

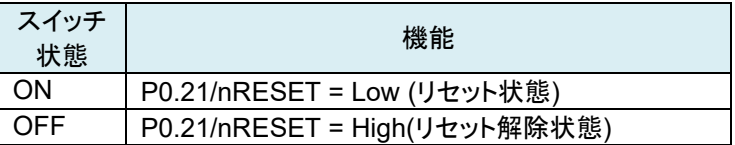

## <span id="page-15-0"></span>**2.7 LED**

#### <span id="page-15-1"></span>**2.7.1** 汎用 LED

P0.17~P0.20 の 4 ポートに汎用 LED(緑色)が接続されています。 以下にポート割り当てと回路構成を示します。

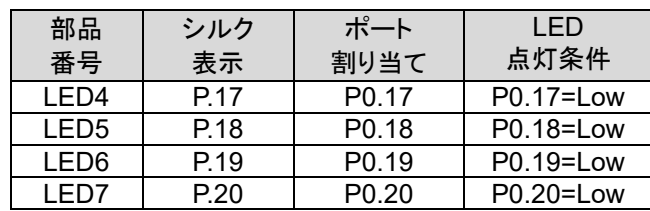

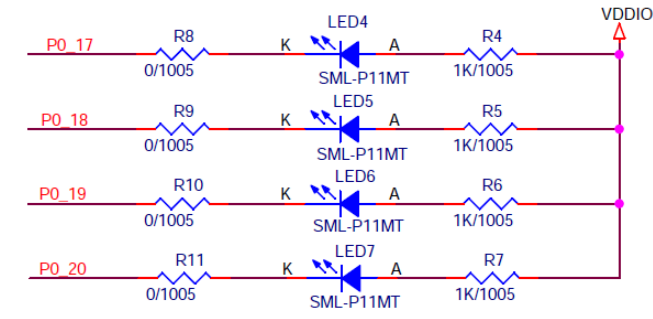

## <span id="page-15-2"></span>**2.7.2** Power LED

MK715x1 への電源(VDDIO)が投入された状態では Power LED(赤色)が点灯します。

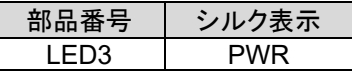

## <span id="page-15-3"></span>**2.7.3** UART ステータス LED

UART の送信状態、受信状態では UART ステータス LED(緑色)が点滅します。

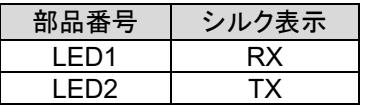

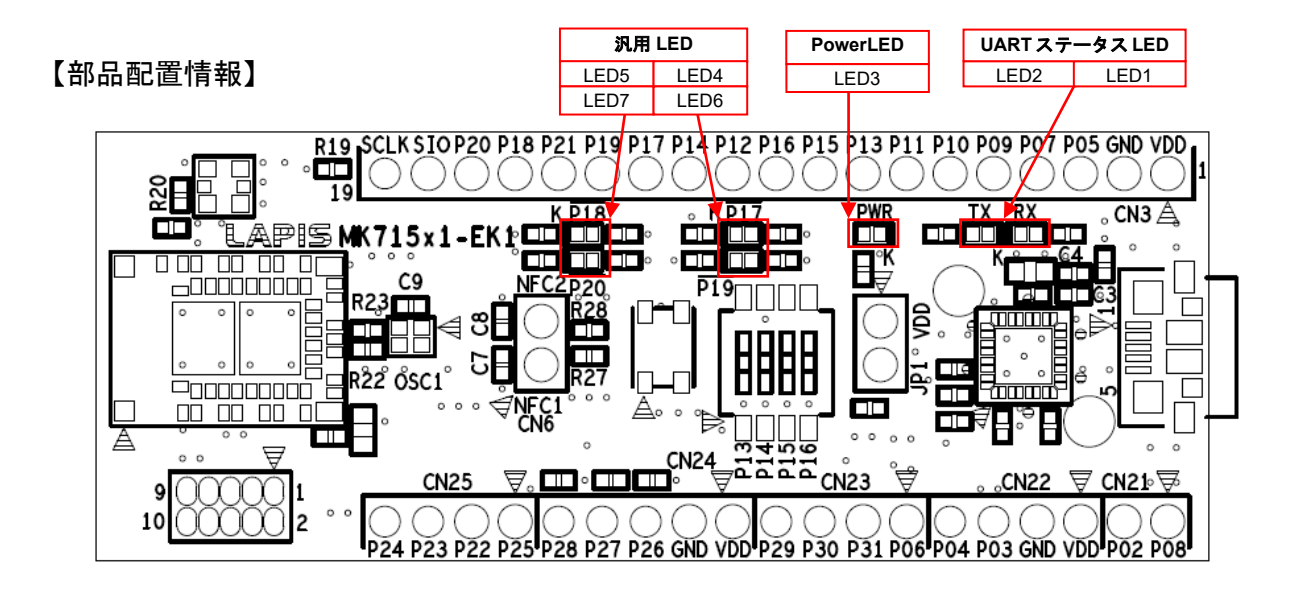

<span id="page-16-0"></span>**2.8** 外形寸法

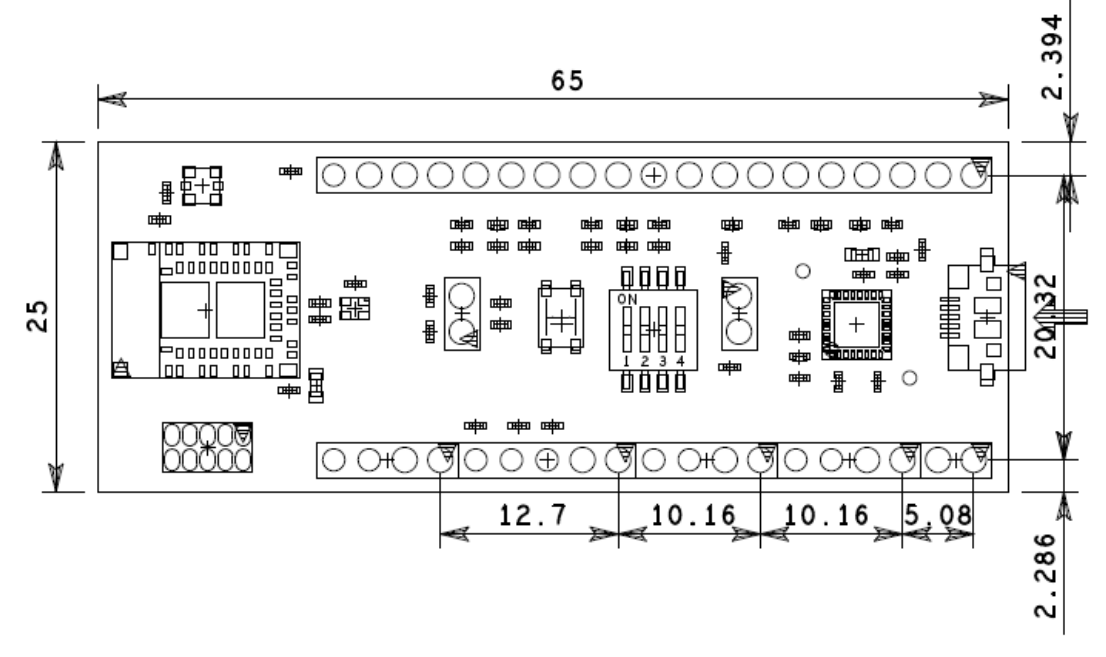

単位[mm]

# <span id="page-17-0"></span>**3.** 使ってみましょう

本キットには、AT コマンド・アプリケーションのソフトウェアが書き込まれています。MK715x1 評価キットと、スマートフォン 用アプリケーション「BLE Tool」をご用意ください。本項では、MK715x1側をペリフェラル・デバイスとして、スマートフォンなどの セントラル・デバイスと接続する構成を例にして、AT コマンド・アプリケーションの操作の概要を簡単に説明します。

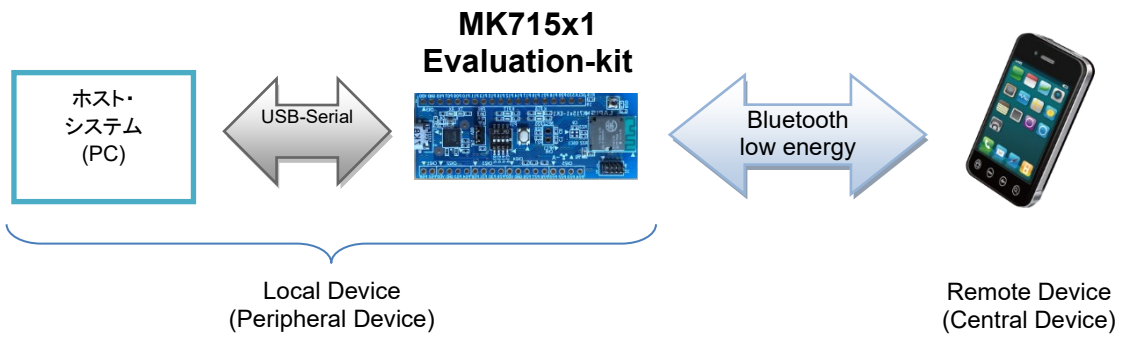

図 3-1 : システム構成 (スマートフォン等と接続する場合)

MK715x1 用 AT コマンド・アプリケーションの詳細な仕様に関しては、「MK715x1 AT コマンド・アプリケーション ユーザーズ・ マニュアル」を参照してください。

# <span id="page-17-1"></span>**3.1** PC 側 準備

1) MK715x1 評価キットの USB コネクタと PC を USB ケーブル(A-microB タイプ)で接続して下さい。 初回挿入時は、FT232RQ のドライバのインストールが必要です。 必要に応じて、以下のサイトよりお使いの PC に対応するドライバをインストールして下さい。

<https://www.ftdichip.com/Drivers/VCP.htm>

2) 次に、PC 側で、TeraTerm 等のターミナル・ソフトウェアを起動して、下記のように、シリアルポートの設 定をして下さい。

ポート : お使いの COM ポート番号 ボーレート : 57,600 bps データ : 8 bit パリティ : None ストップ : 1 bit フロー制御 : Hardware

## <span id="page-17-2"></span>**3.2** スマートフォン側 準備

スマートフォン側のアプリケーションは、「BLE Tool」を使用します。下記よりダウンロードして、インストールして下さい。

Google Play : [https://play.google.com/store/apps/details?id=com.lapis\\_semi.bleapp](https://play.google.com/store/apps/details?id=com.lapis_semi.bleapp) App Store : [https://itunes.apple.com/jp/app/ble-tool/id915714158?mt=8&ign-mpt=uo%3D4](https://itunes.apple.com/jp/app/ble-tool/id915714158?mt=8&ign-mpt=uo=4)

#### <span id="page-18-0"></span>**3.3** PC / ターミナル・ソフトウェア側 操作手順

MK715x1 評価キット上の Dip Switch を出荷時設定として、リセットボタンを押下することにより、ATコマンド・アプリケーショ ンが実行されます。ターミナルより、コマンド受付確認用 AT コマンドである「at<CR>」を入力して、下記のようにリザルトコード・ ストリングが出力されれば、PC と MK715x1 評価キットとの UART 通信は正常です。"at"のコマンドの入力は、MK715x1 からの エコーバックが無効のため、出力されません。

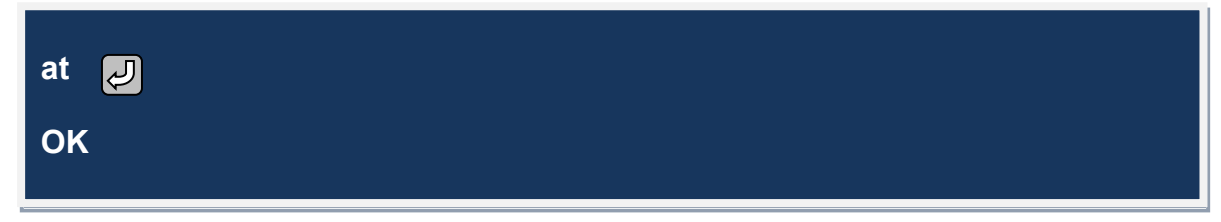

図 3−2 : コマンド受付確認用リザルトコード・ストリング出力画面

その後、ペリフェラル動作を開始するときは、「atd <CR>」と入力すると、MK715x1 評価キットは、アドバタイズ送信を開始しま す。 また、セントラル動作を開始するときは、「ata <CR>」と入力すると、MK715x1 評価キットは、スキャンを開始して、周辺の ペリフェラル・デバイスを検索します。MK715x1 側の準備はこれで完了です。

## <span id="page-18-1"></span>**3.4** BLE Tool の操作

## <span id="page-18-2"></span>**3.4.1** アプリケーション起動

スマートフォンから、図 3-3 に示す「BLE Tool」のアイコンをタップしてアプリケーションを起動してください。

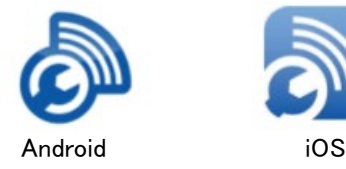

図 3-3 : BLE Tool

#### <span id="page-19-0"></span>**3.4.2** データ通信

以下のステップで Bluetooth® Low Energy 通信を行うことが出来ます。「BLE Tool」の使用方法詳細については、関 連文書「BLE Tool ユーザーズ・マニュアル」を参照してください。

- A) 「BLE Tool」を起動すると、図 3-4 (A)の画面が表示されます。この画面では、セントラル側がスキャンを実行して、検 出されたアドバタイズ・パケットから Bluetooth® Low Energy デバイスを表示します。MK715x1 用 AT コマンド・アプリ ケーションは、デフォルト設定で「LapisDev」のデバイス名で表示されるので、これをタップしてください。
- B) Bluetooth® Low Energy 接続手続きが実行されて、図 3-4 (B)のサービス検索画面が表示されます。またこの時、ペリ フェラル側のターミナル画面に「CONNECT」が出力されます。図 3-4 (B)の画面では、セントラル側がサービス検索 を実行して、検出されたサービスを表示します。MK715x1 用 AT コマンド・アプリケーションの場合、「Device Information」、「LAPIS Serial Port Profile」の 2 つのサービスが表示されます。後者が、AT コマンド・アプリケーション でデータ通信として使用するサービスです。「LAPIS Serial Port Profile」のアイコンをタップしてください。
- C) 図 3-4 (C)の画面が表示されます。この画面でデータの送受信を行います。画面下部に表示されているテキストボッ クスをタップすると、ソフトキーボードが表示されるので、ソフトキーボードから文字列入力を行って「Send」ボタンをタ ップすると、ペリフェラル側へ入力した文字列が送信されます。同様に、ペリフェラル側のターミナル画面から文字入 力を行うと、セントラル側へ送信されます。

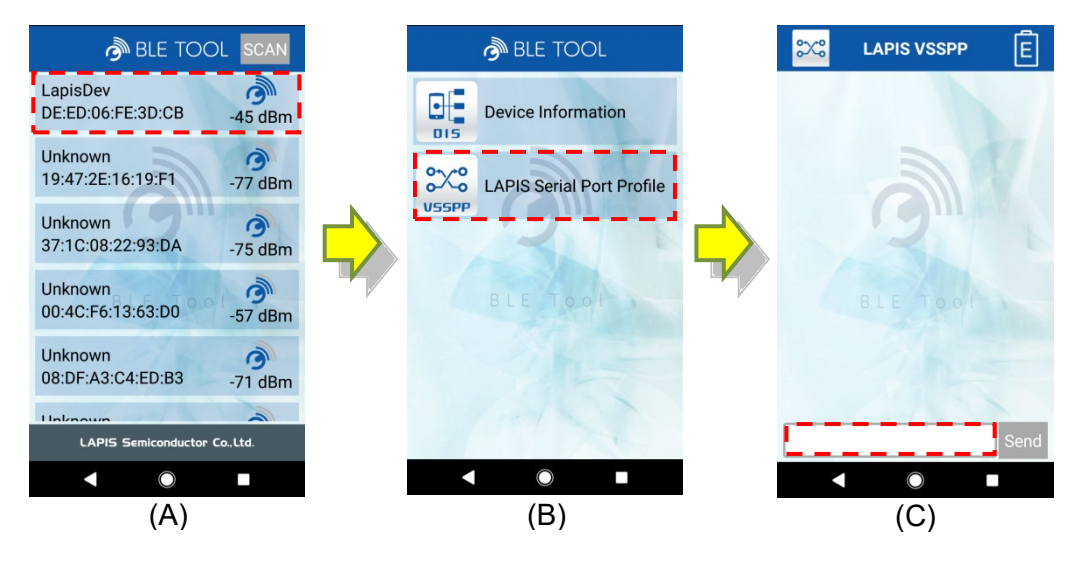

図 3-4 : BLE Tool の操作画面例

以上の手順でデータ通信を行った例を下図に示します。「BLE Tool」から入力した文字列は、図 3-5 (a)のように、黒文字 で出力され、ペリフェラル側ターミナルにも同一文字列が出力されます(図 3-5 (b))。図 3-5 (c)のようにペリフェラル側ター ミナルから入力した文字列は、「BLE Tool」画面上には、赤文字で出力されます(図 3-5 (d))。

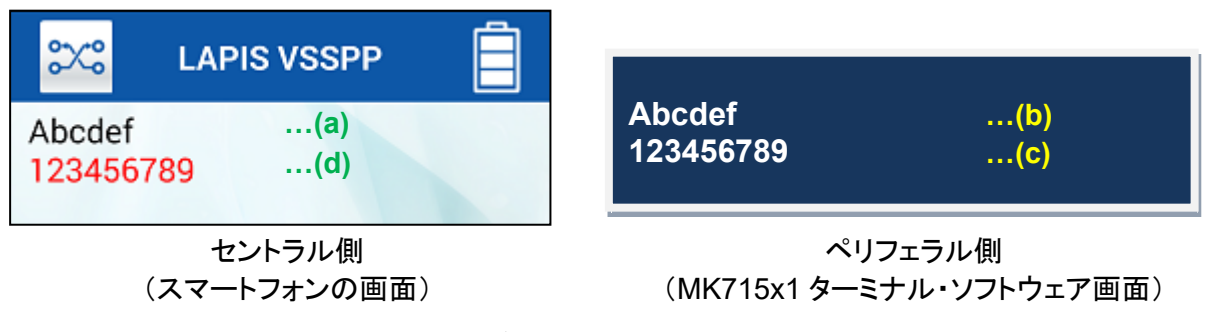

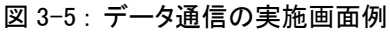

## <span id="page-20-0"></span>**3.4.3** デバイス情報の読み出し

MK715x1用ATコマンド・アプリケーションは、Bluetooth SIG標準のデバイス情報サービス(DIS: Device Information Service)も提供します。図 3-6 に示すように、サービス検索画面から「DIS」のアイコンをタップすると、ペリフェラルが持つ デバイス情報を読み出すことが出来ます。図 3-6 は、MK715x1 用 AT コマンド・アプリケーションのデフォルト設定値です。 デバイス情報は、ご使用になるお客様システムに応じて、変更して頂く必要があります。デバイス情報の修正に関しては 「MK715x1 AT コマンド・アプリケーション ユーザーズ・マニュアル」を参照してください。

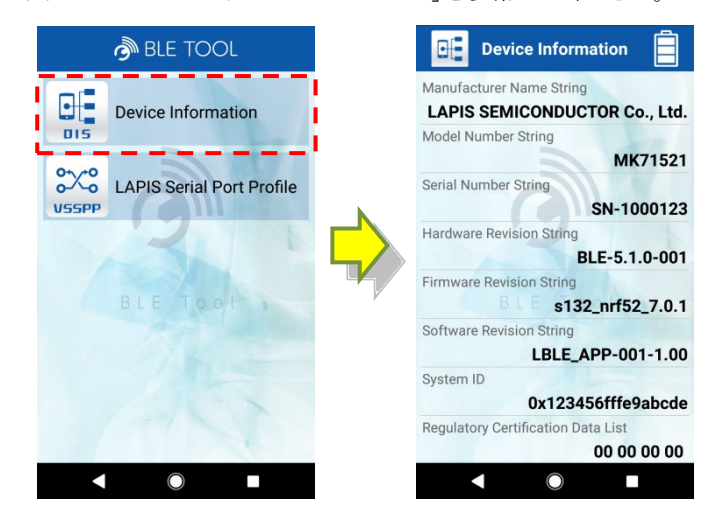

図 3-6 : デバイス情報画面例

以上で、MK715x1 用 AT コマンド・アプリケーションの使い方についての簡単な説明は終了です。 その他の AT コマンドの操作については、「MK715x1 用 AT コマンド・アプリケーション クイック・リファレンス・ガイド」の「3. AT コマンド」を参照してください。

# <span id="page-21-0"></span>**4.** 消費電流測定方法

MK715x1 の消費電流を測定する場合は、抵抗 R18 を取り外し、JP1 の 1pin-2pin 間に電流計を挿入して下さい。

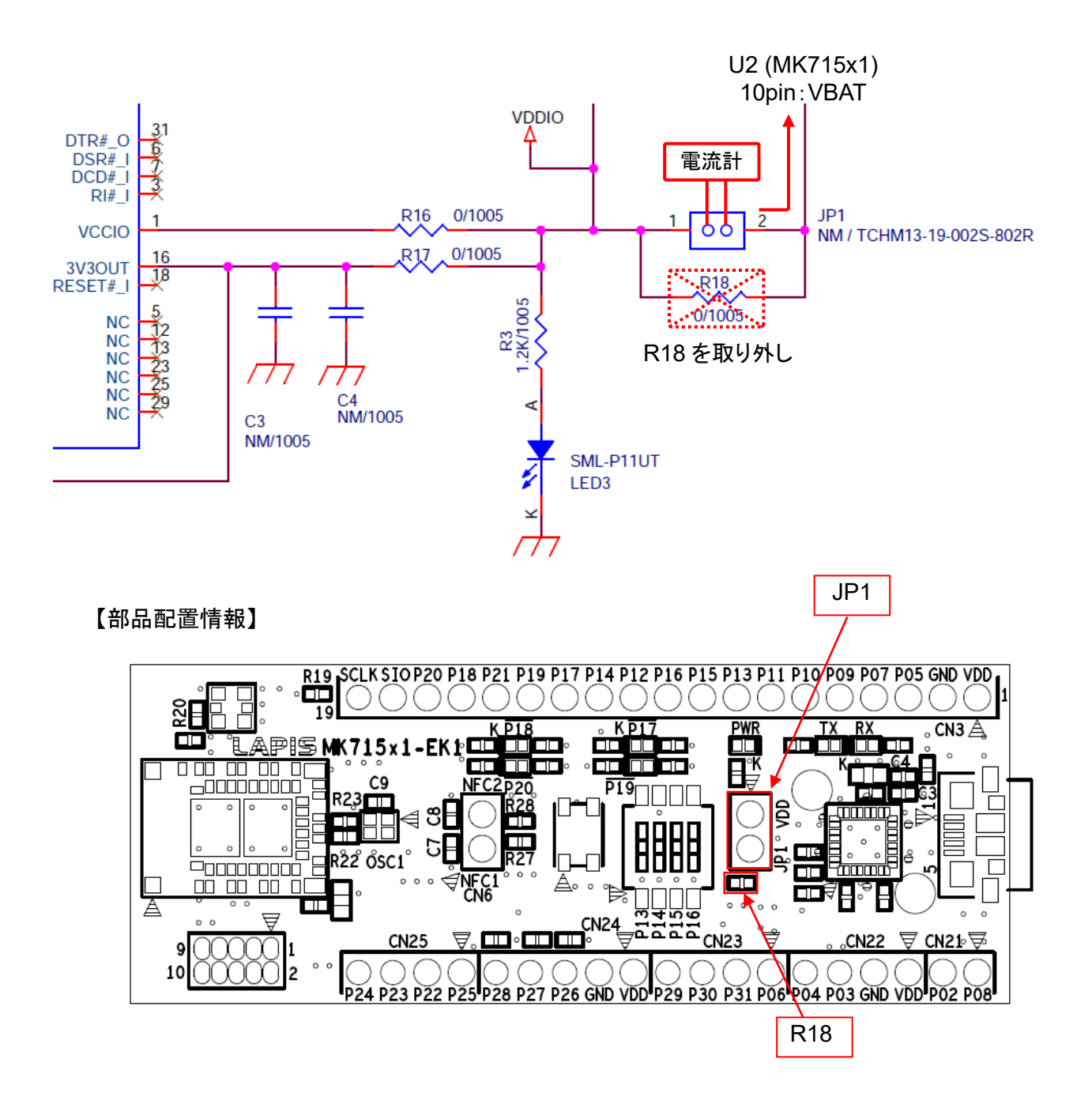

# <span id="page-22-0"></span>**A.** 付録

## <span id="page-22-1"></span>**A.1** 各評価キットと Nordic SDK の Example Project の対応

Nordic SDK v16.0.0のExample Projectを使用する場合、次表に従って下さい。

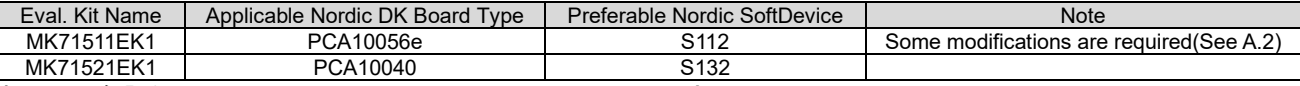

表 A-1 : 各評価キットと Nordic SDK の Example Project の対応

## <span id="page-22-2"></span>A.2 MK71511EK1 に必要とされる Example Project の変更手順

MK71511EK1 の GPIO のインターフェース割り当ては、Nordic 社の PCA10040 ボードに従っているので、MK71511EK1 で、Nordic SDK の Example Project を使用する場合、リセットボタンやLED等の割り当ての変更が必要になります。以下では、 nRF SDK v16.0.0 の Blood Pressure Service の SEGGER Embedded Studio IDE 用 Example Project を例にして、この手順を 説明します。

1) 以下のプロジェクト ファイルを、SEGGER Embedded Studio IDE で開いて下さい。 <unzipped location>\nRF5\_SDK\_16.0.0\_98a08e2\examples\ ble\_peripheral\ble\_app\_bps\pca10056e\s112\ses\ble\_app\_bps\_pca10056e\_s112.emProject

2) Menu Bar の Project>Options を選択して下さい。

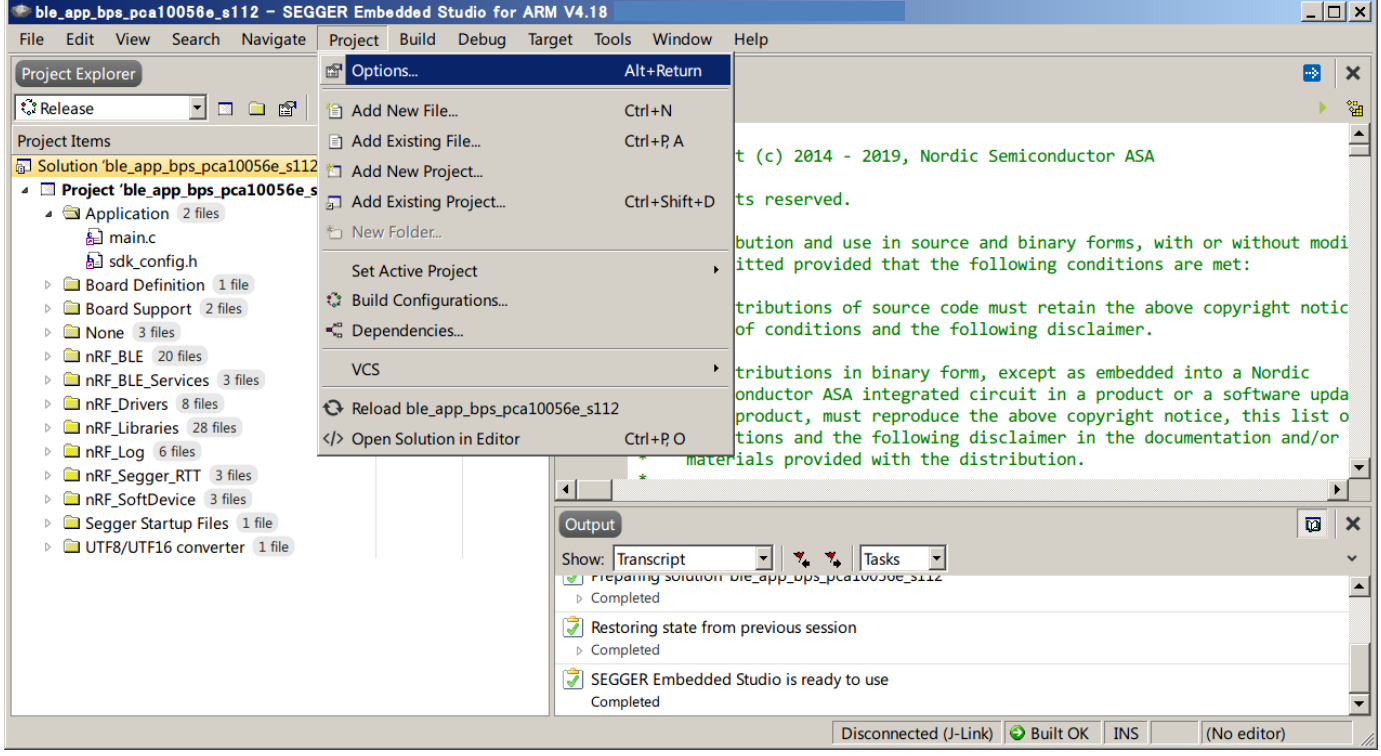

図 A-1 : プロジェクトの"Option"設定

#### 3) "Common"設定を選択して下さい。

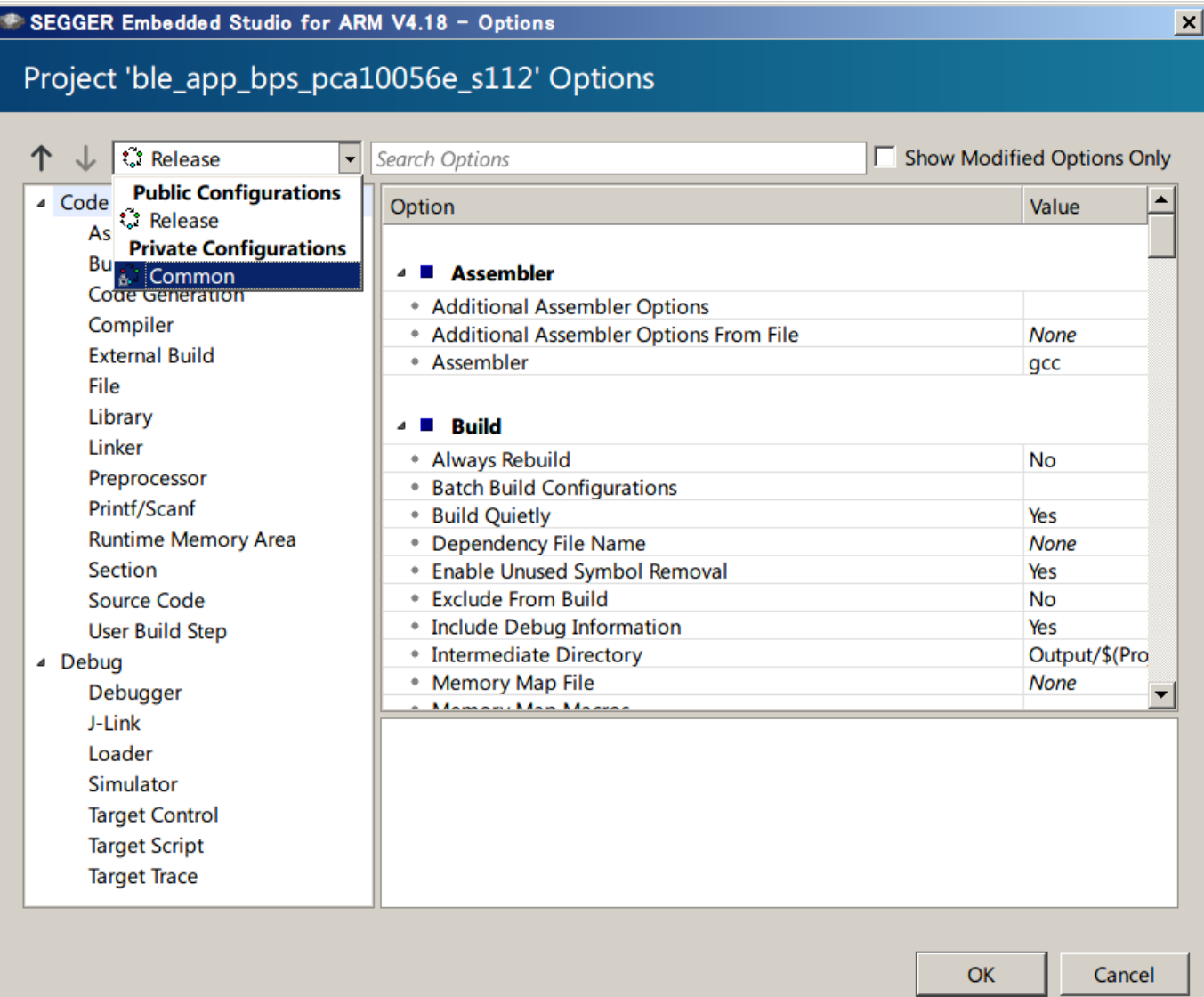

図 A-2 : "Common"設定

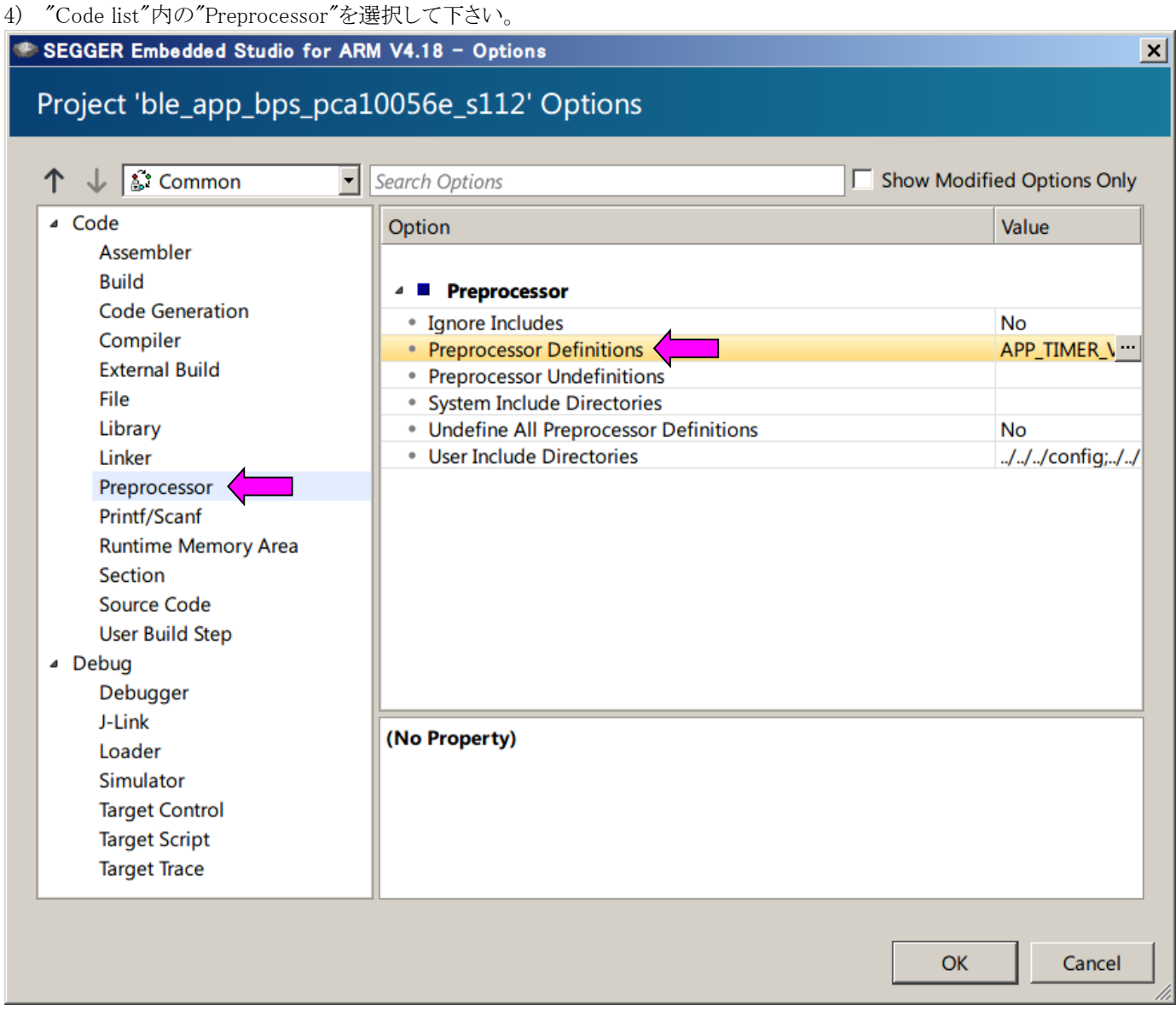

図A-3 : "Preprocessor"設定

5) "Preprocessor Definitions"をダブルクリックして、設定画面を表示して下さい。 SEGGER Embedded Studio for ARM V4.18 - Property Editor  $\pmb{\times}$ **Set Preprocessor Definitions** Project: ble\_app\_bps\_pca10056e\_s112 Configuration: Common **Preprocessor Definitions:** APP\_TIMER\_V2  $\blacktriangle$ APP\_TIMER\_V2\_RTC1\_ENABLED BOARD\_PCA10056 CONFIG\_GPIO\_AS\_PINRESET DEVELOP\_IN\_NRF52840 **FLOAT\_ABI\_SOFT** INITIALIZE\_USER\_SECTIONS NO VTOR CONFIG NRF52811\_XXAA NDEV CODEDED DEL AV LIC LOOD CVCLEC-3 ◉ Macros: OK Cancel Specifies one or more preprocessor definitions. This property will have macro expansion applied to it. 図A-4 : "Preprocessor Definitions"の変更箇所

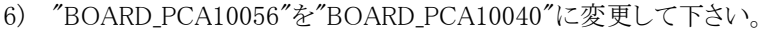

7) "DEVELOP\_IN\_NRF52840"を削除して下さい。

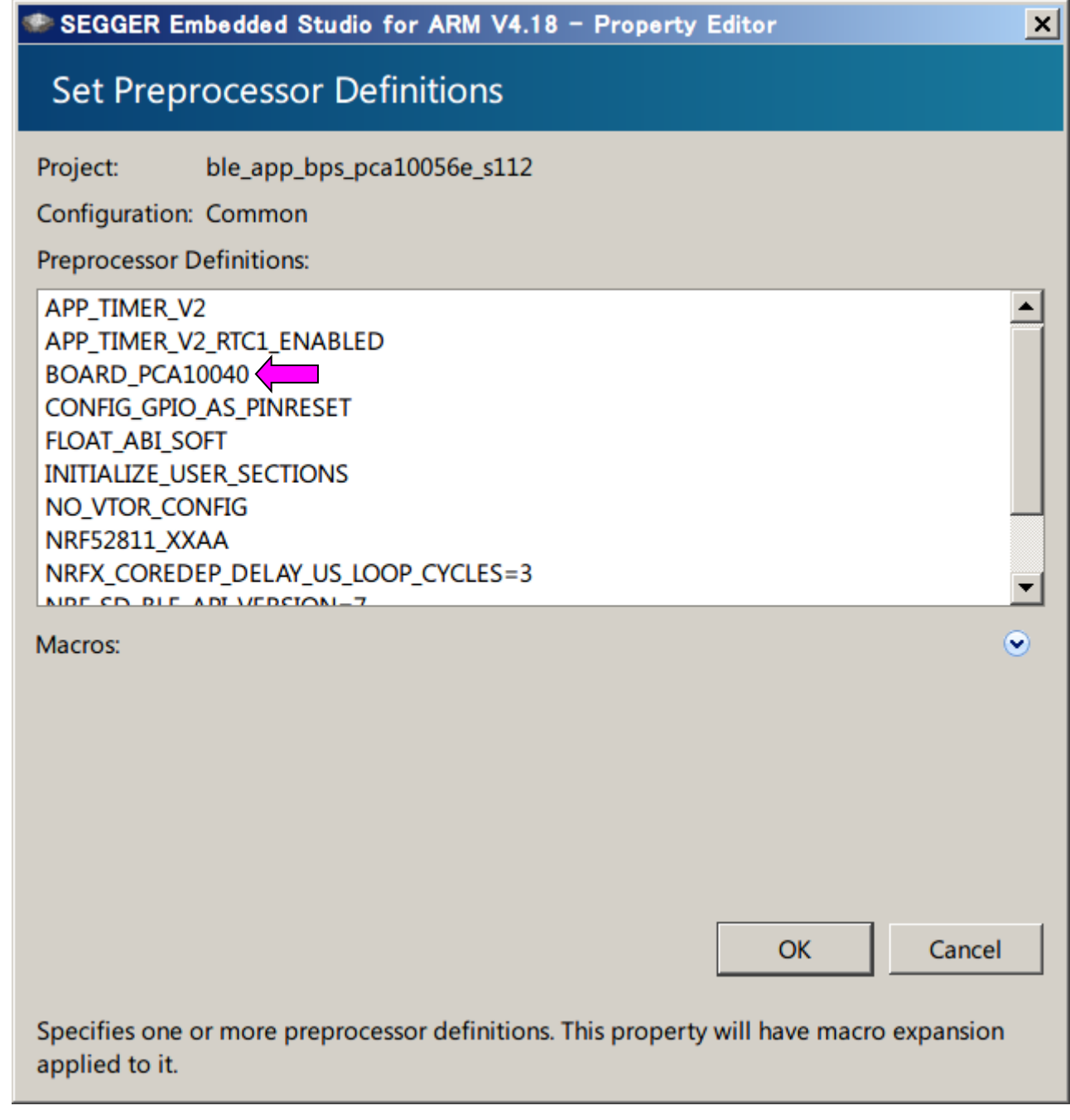

図A-5 : 変更後の"Preprocessor Definitions"

8) "OK"ボタンを押して、画面を閉じて下さい。

改版履歴

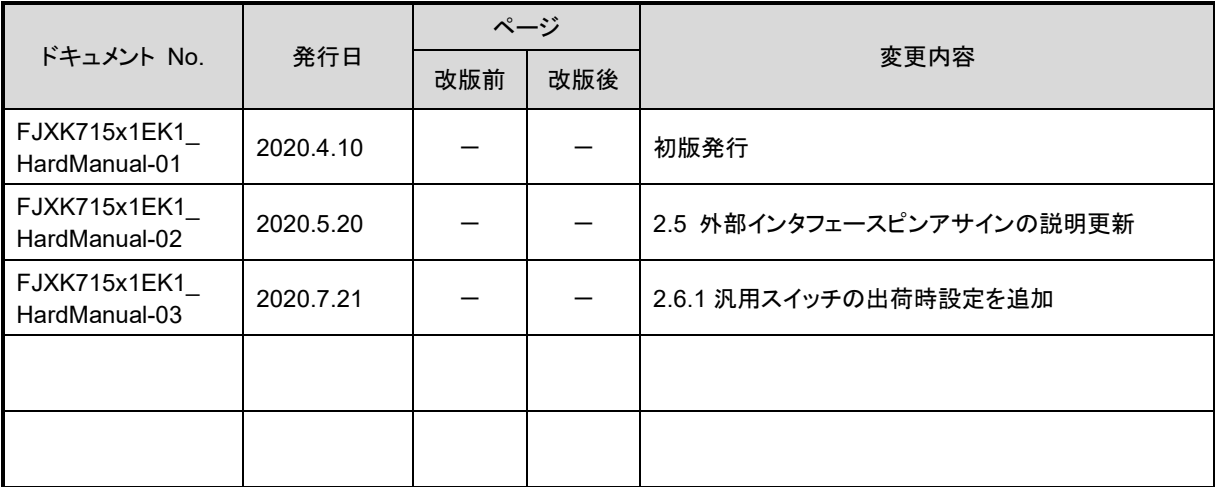

(注意) 誤記、表現の変更および修正は含まれません。